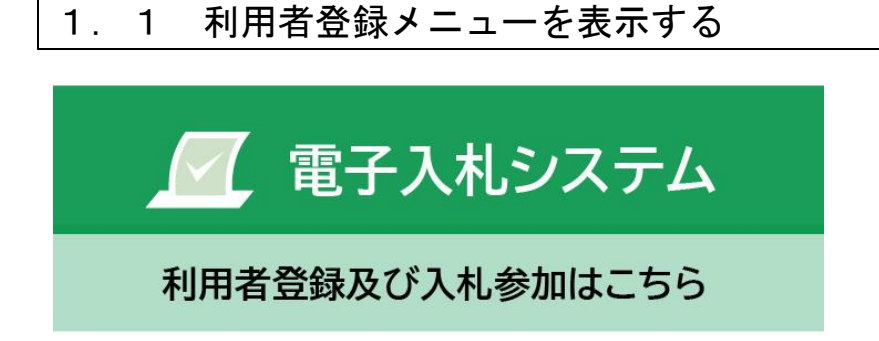

# 朝倉市ホームページ「電子ポータル」内の「電子入札システム(利用者登録及び入札参加 はこちら)」のボタンをクリックすると、電子入札システム(外部リンク)に遷移します。

# メインメニュー(受注者)の表示

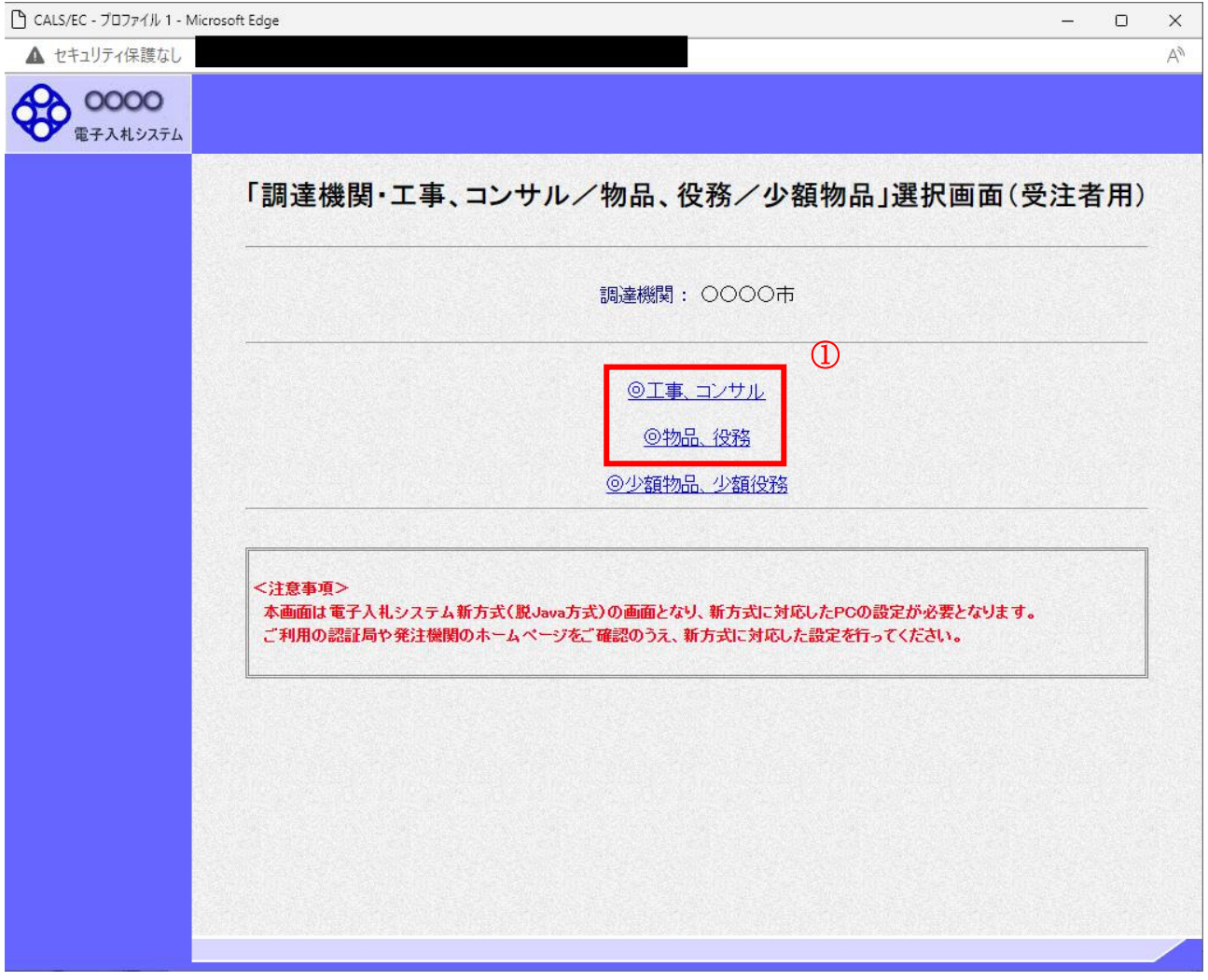

操作説明

「◎工事、コンサル」、「◎物品、役務」①のいずれかをクリックします。

# 利用者登録/電子入札選択画面(受注者)の表示

この画面から「利用者登録」を選択します。

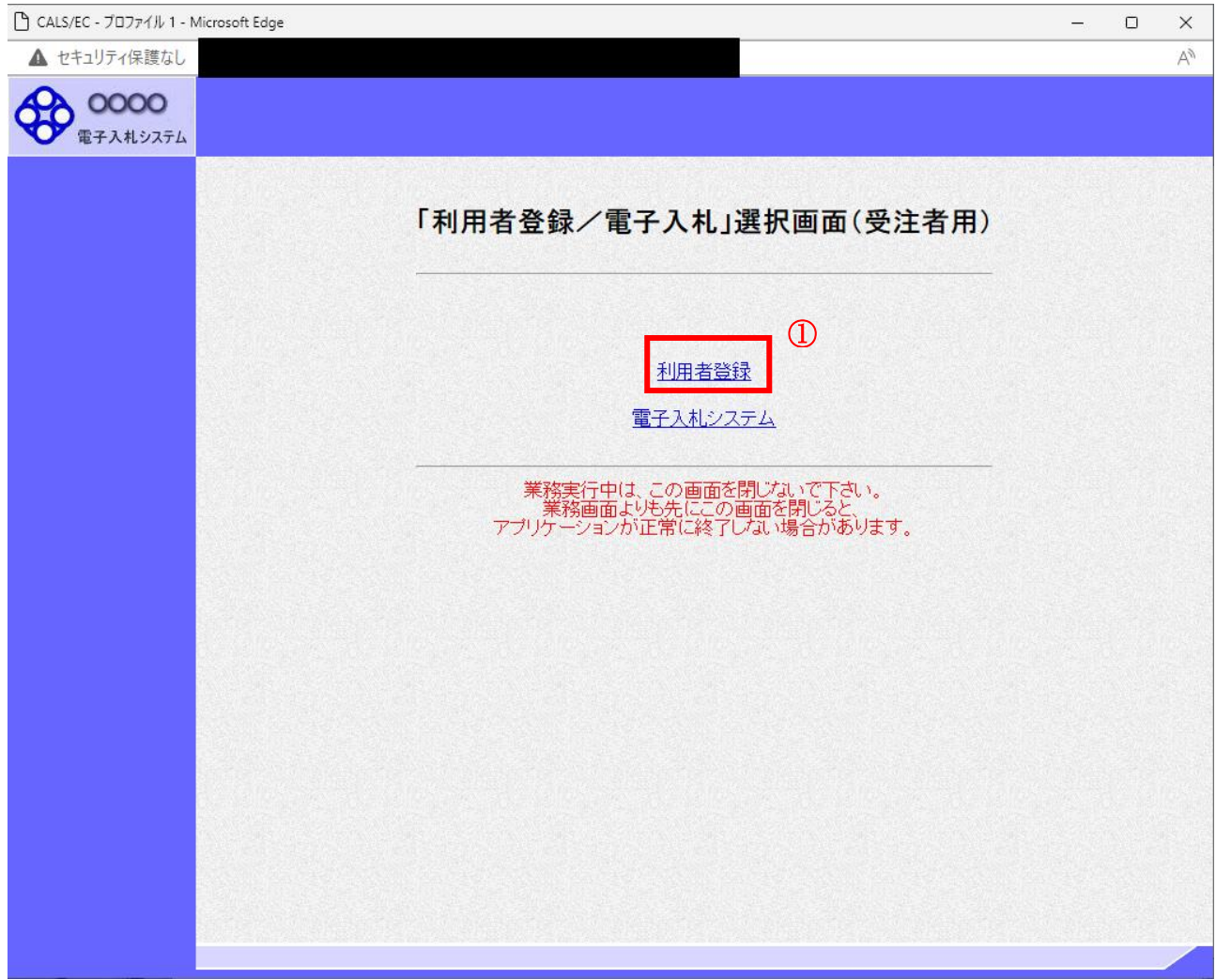

# 操作説明

「利用者登録」リンク①をクリックします。

### 利用者登録メニューの表示 利用者登録メニューのトップメニューです。

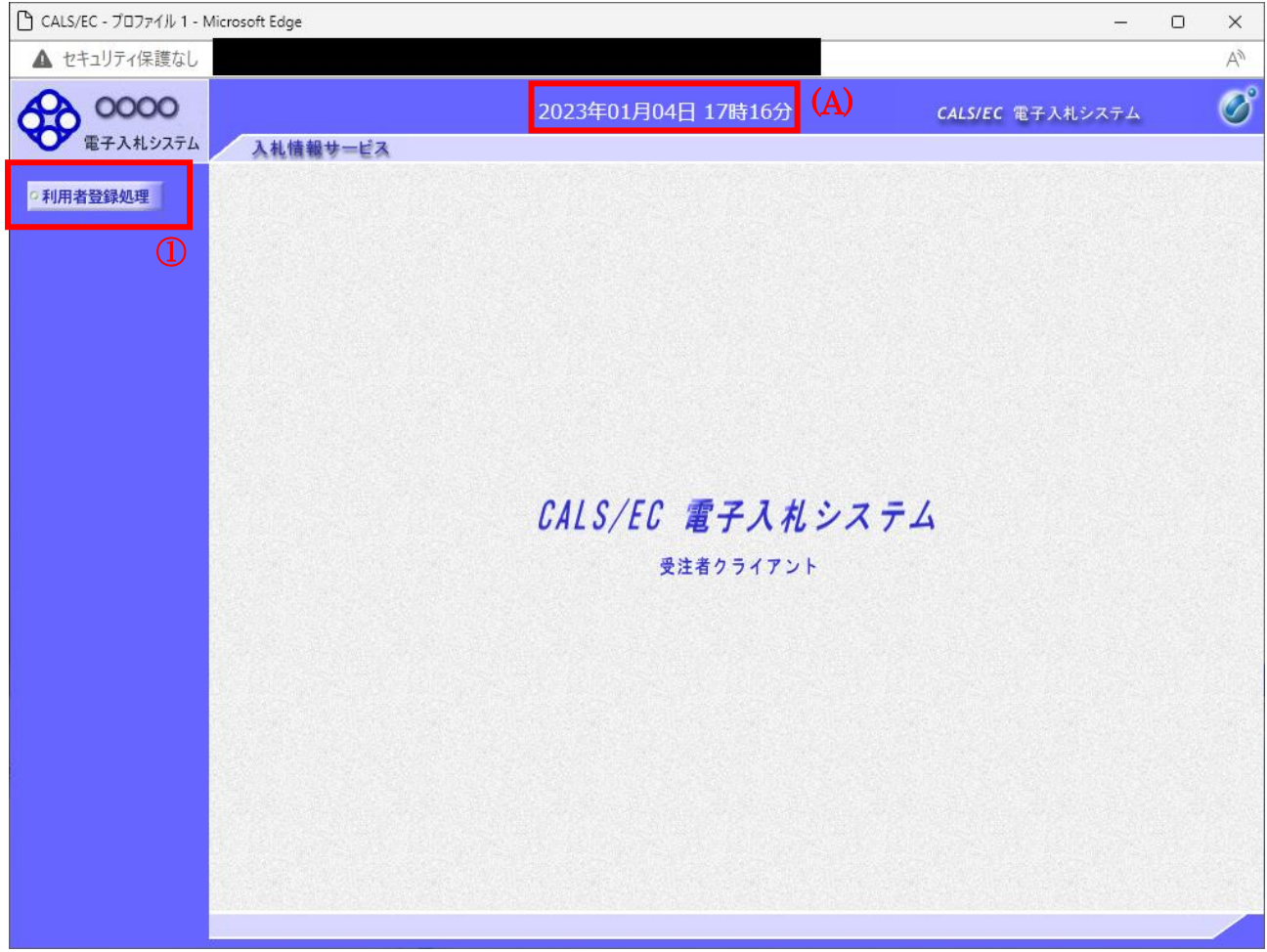

#### 操作説明

中央上部『○○○○年○○ 月○○日○○時○○分』(A)の表示に変わるまで 操作は行わないでください。 (A)に変わった後、利用者登録処理ボタン①をクリックします。

# 利用者登録メニューの表示

利用者登録メニューです。この画面より利用者登録、変更、IC カード更新を行います。

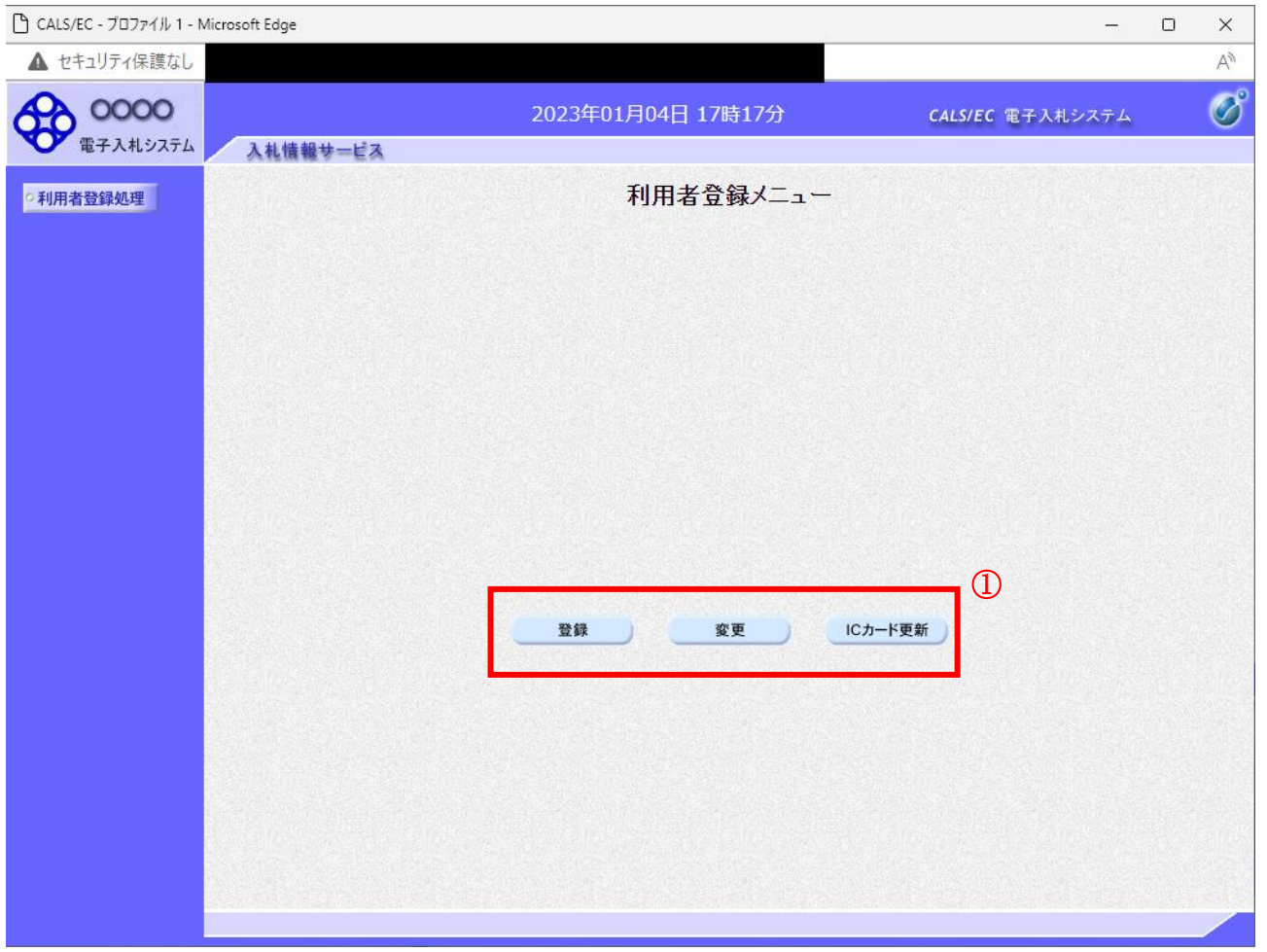

## 操作説明

各ボタン①は下記機能に対応します。

# 項目説明

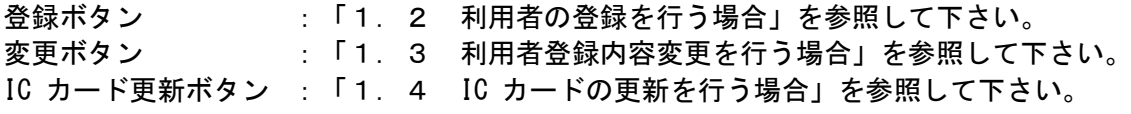

# 1.2 利用者登録を行う場合

# 利用者登録メニューの表示

利用者登録を行います。

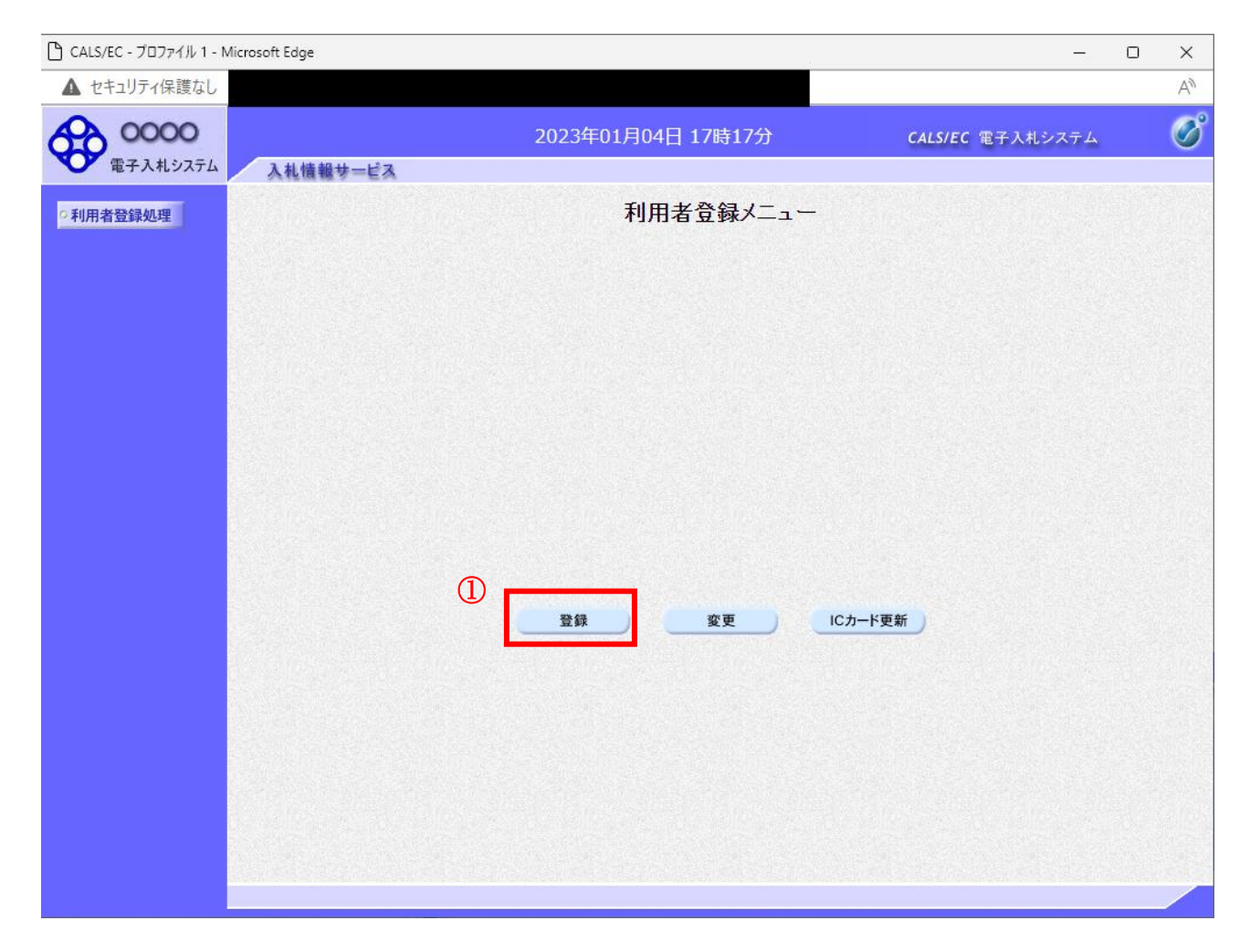

#### 操作説明

**登録ボタン**①をクリックします。

# 項目説明

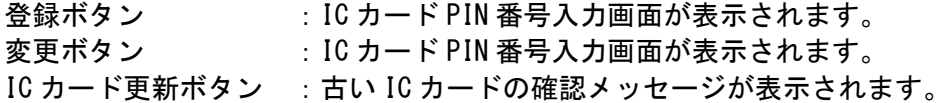

# ここからの操作は、ICカードリーダーとICカードが必要です。

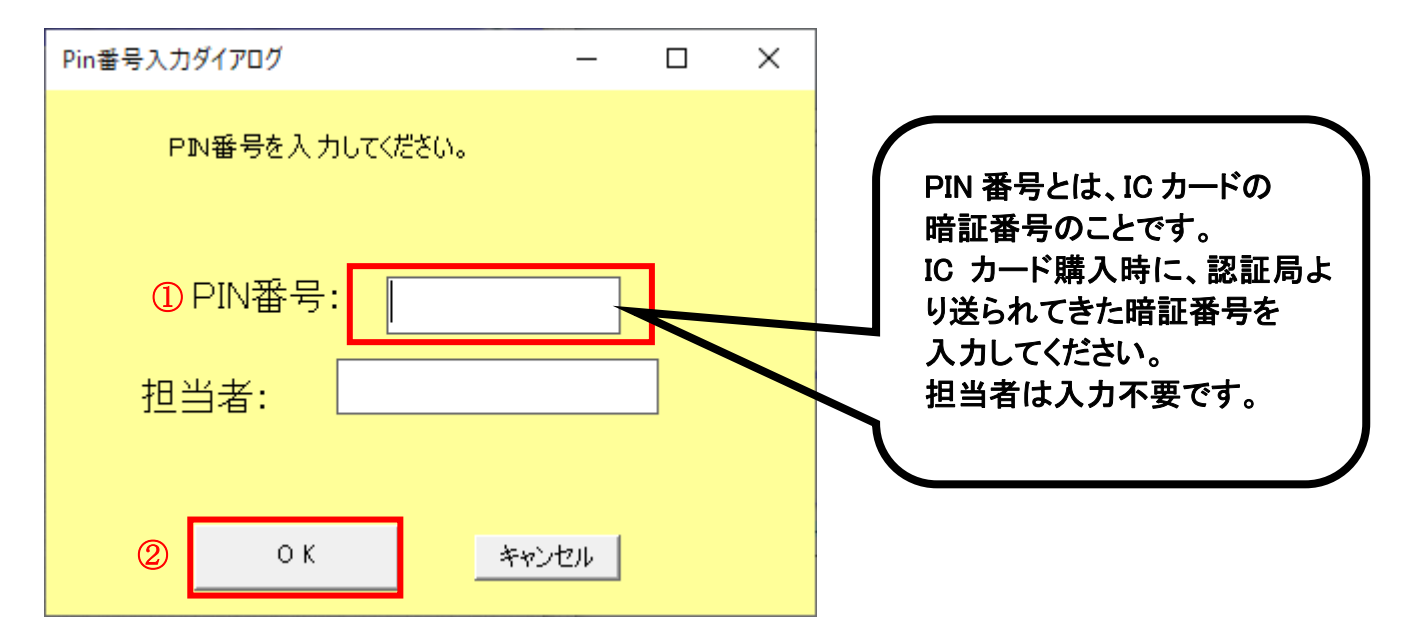

#### <u>操作説明</u>

IC カードをカードリーダーに差し込みます。 PIN 番号①を入力後、OK ボタン②をクリックします。※1※2

※1

PIN番号を複数回間違うと、ICカードがロックされ、使用できなくなります。 ICカードがロックされた場合は、認証局にロックの解除を依頼してください。 ロックの解除には、数日かかる 場合がありますのでご注意下さい。

※2 ログイン時や画面遷移をする際に下記メッセージが表示されます。 本メッセージが表示されている間は操作しないでください。

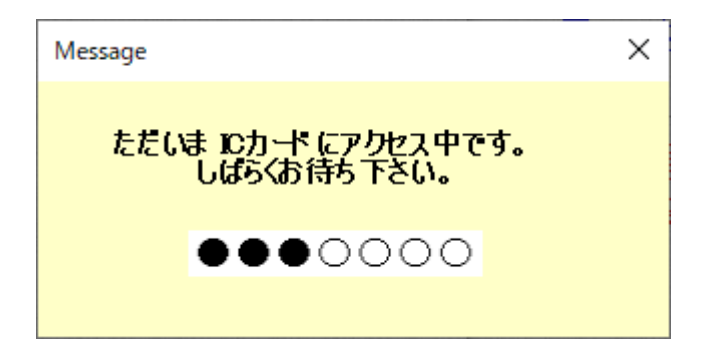

## 資格審査情報検索

資格審査情報検索画面です。

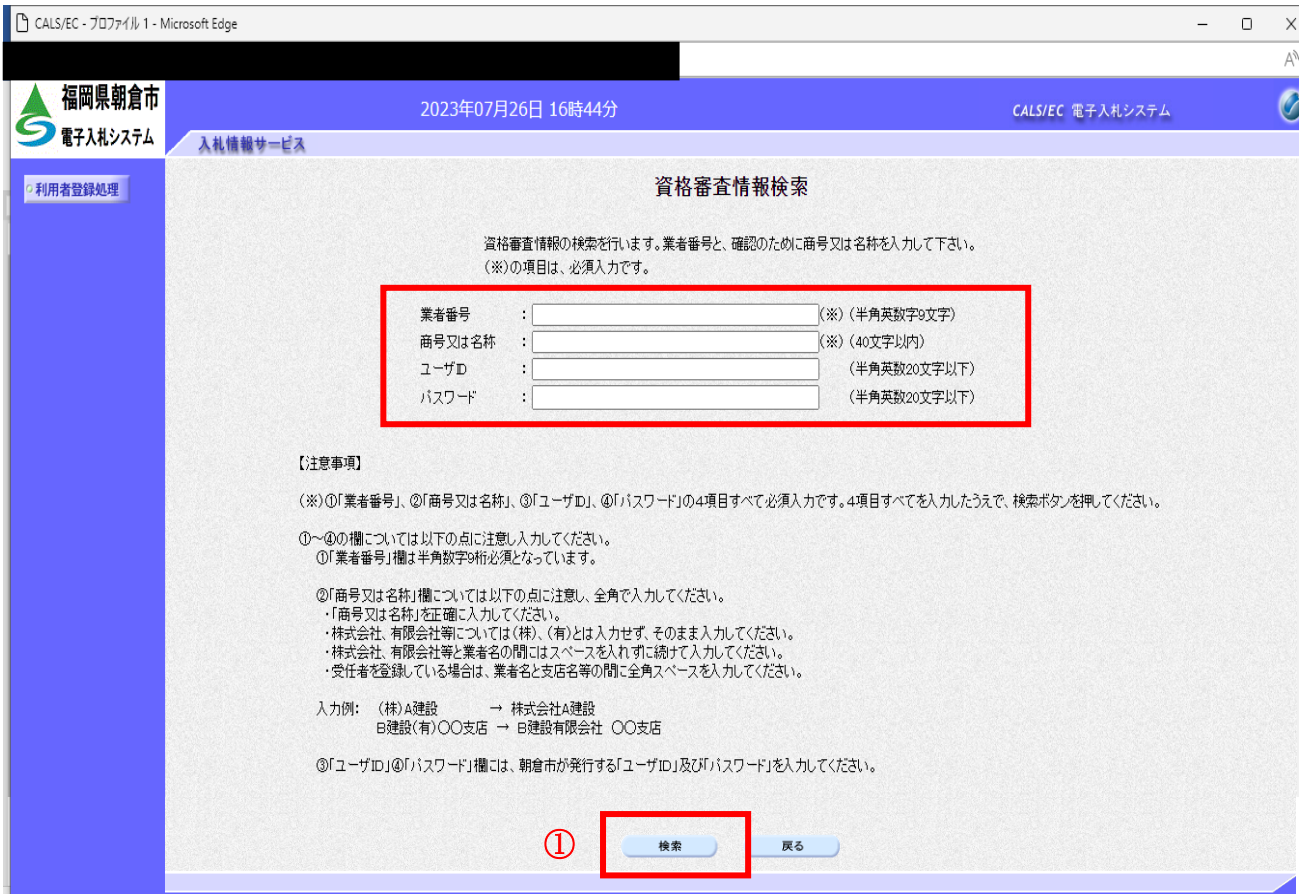

#### 操作説明

資格審査情報より業者の情報を取得するため、朝倉市より送付した文書に記載された

1. 業者番号、2. 商号又は名称、3. ユーザID、4. パスワードを入力後、検索ボタン①を

クリックします。検索に必要な入力情報は、朝倉市から届いたメールに添付された文書に記載されてい ます。

#### 項目説明

#### 【入力】1~4の情報は、業者固有のものです。取り扱いに十分ご留意ください。

1.業者番号 :半角数字9桁の番号:<mark>文書に記載</mark> 2. 商号又は名称: 商号又は名称を入力します。(全て全角40文字以内) ※注意※㈱は株式会社、侑は有限会社と省略せずに入力してください。| 3.ユーザID : <mark>文書に記載</mark> 4.パスワード : <mark>文書に記載</mark>

#### 【ボタン】

検索ボタン:入力値で資格審査情報を検索します。 戻るボタン:前画面に戻ります。

#### 利用者登録画面の表示

利用者登録画面です。(この画面は、◎◎工事、コンサル)

CALS/EC - JOJz/H. 1 - Microsoft Edge

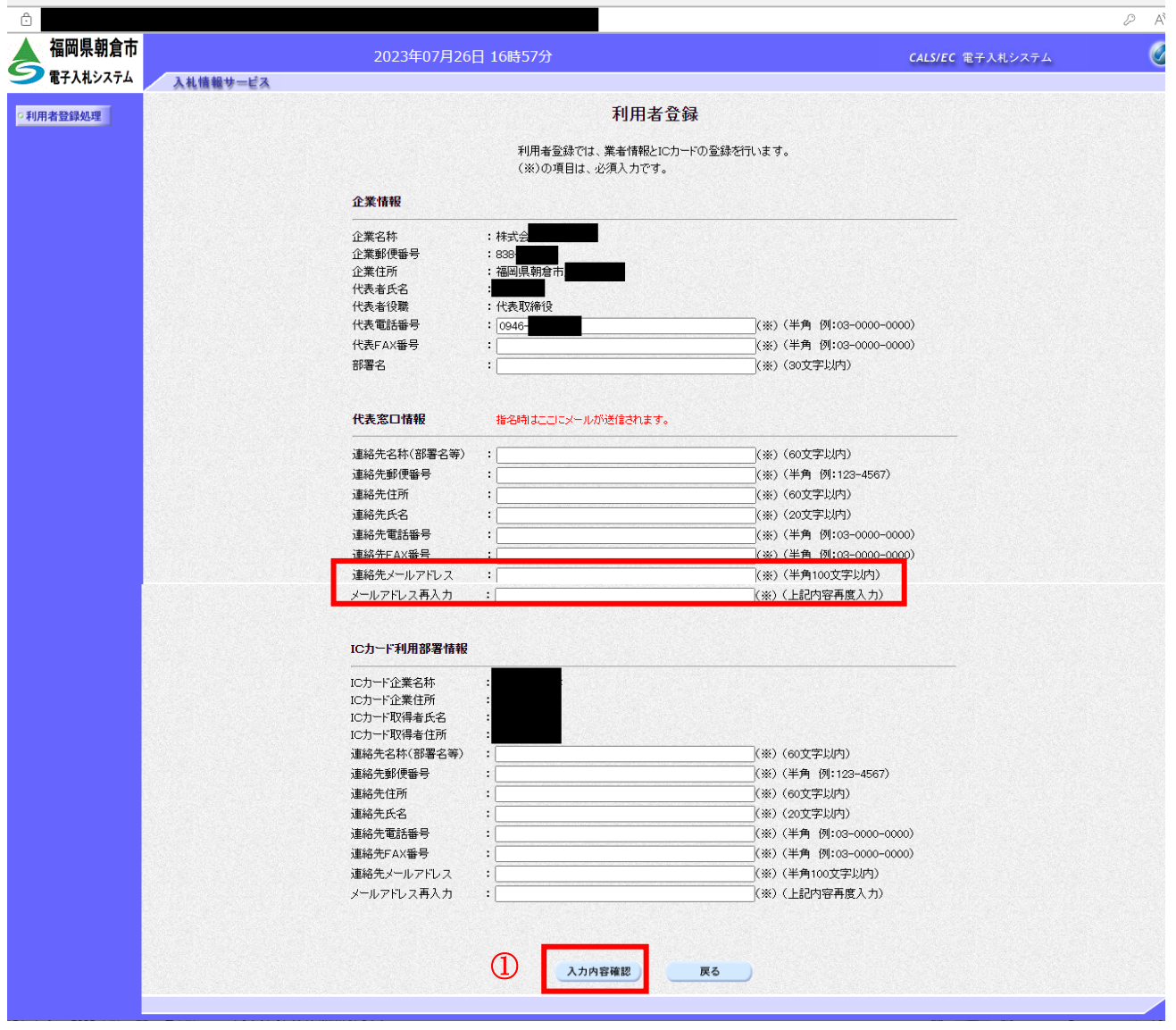

 $\sim$ 

#### 操作説明

内容を入力後、入力内容確認ボタン①をクリックします。※1 ※2

#### 項目説明

Ė

企業情報 : 企業情報(入札、見積等に関する権限を委任している場合は、委任先の 情報)が表示されます。 代表窓口情報 : 指名通知書等の送付先となる代表窓口の連絡先情報を入力します。 ICカード利用部署情報 :カード使用部署の連絡先情報を入力します。 入力内容確認ボタン :登録内容確認画面が表示されます。 戻るボタン :資格審査情報検索画面に戻ります。

- ※1 物品の場合、企業情報の代表 FAX 番号と部署名の間に、資格の種類(等級)が表示されますが、 チェックボックス形式で選択不可となっており、入力する必要はありません。
- ※2 連絡先メールアドレスには、発注者が発行する通知書のお知らせが届きます。 受信できるアドレスを入力してください。

#### 連絡先メールアドレスには、電子入札システムから様々なメールが届きます。 確実に受信できるアドレスを入力してください。

# 登録内容確認画面の表示

登録内容確認画面です。(この画面は、◎◎物品、役務)

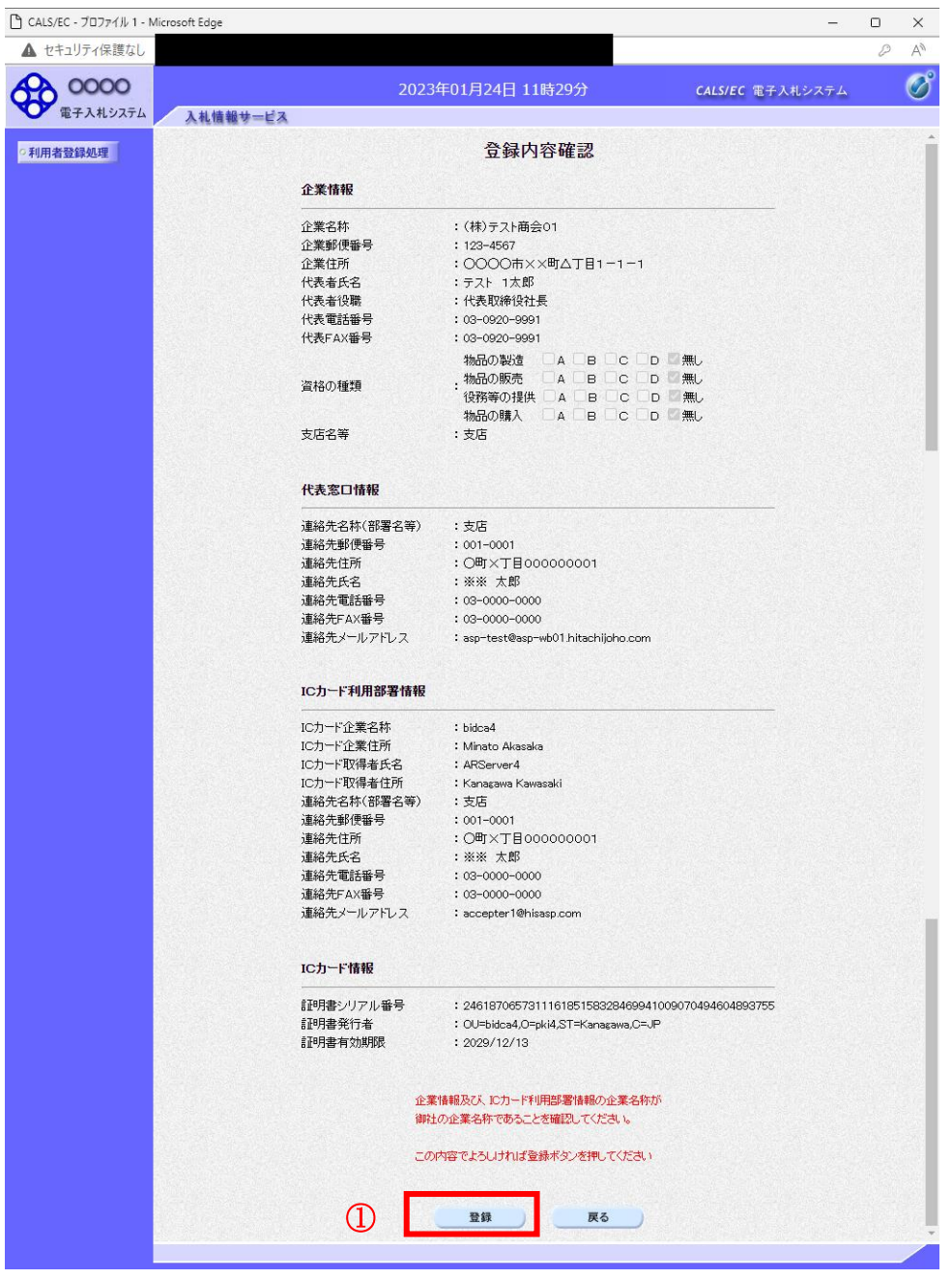

#### 操作説明

入力した内容を確認します。登録ボタン①をクリックします。

# 項目説明

登録ボタン :登録結果印刷画面が表示されます。 戻るボタン :前画面に戻ります。

# 利用者情報登録結果の印刷

登録完了画面です。

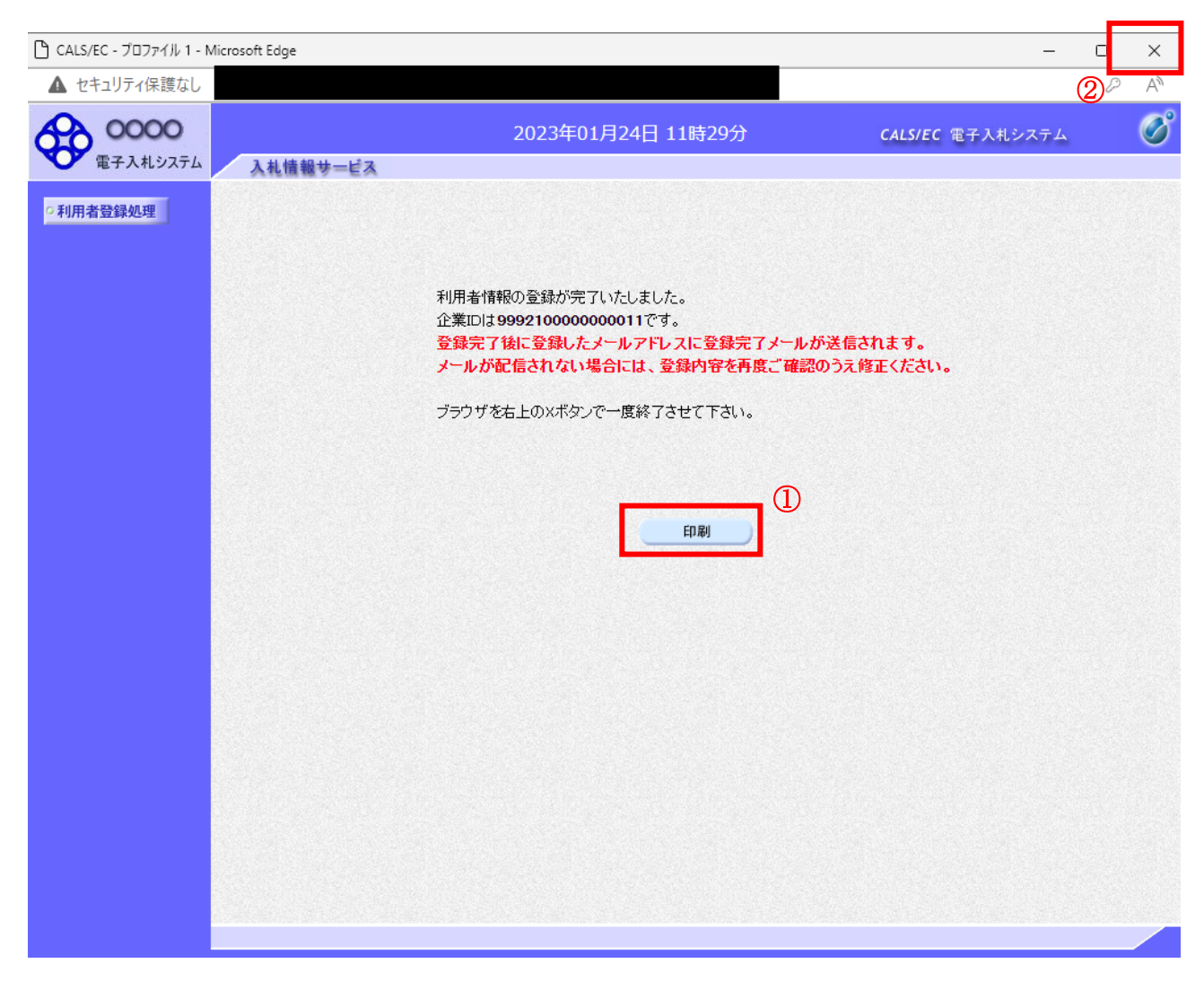

#### 操作説明

印刷ボタン①をクリックすることにより新規ウィンドウが表示されます。 利用者登録情報の印刷を行って下さい。 印刷終了後、画面右上の×ボタン②をクリックし、ブラウザを閉じてください。

利用者登録が完了後は、電子入札システムへログインすることができます。

#### 項目説明

印刷ボタン :印刷用の別画面が表示されます。

#### 利用者情報登録結果の印刷

利用者情報登録結果の印刷画面です。(この画面は、◎◎物品、役務)

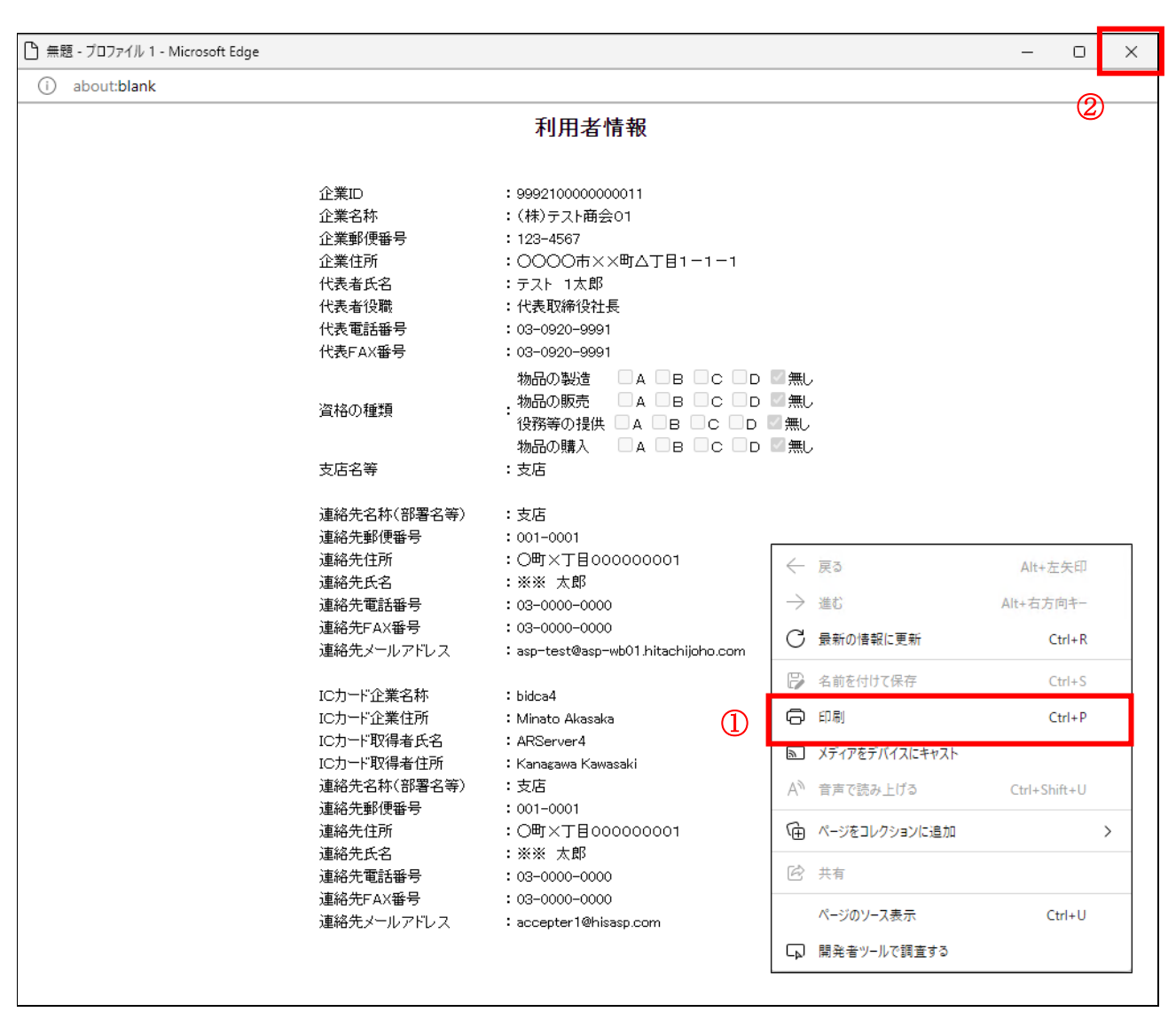

#### 操作説明

右クリックメニューの「印刷」①をクリックすることにより、利用者情報が印刷されます。 印刷終了後、右上の「×」ボタン②で画面を閉じます。

Microsoft Edge または Google Chrome で印刷の際は、画面の右クリックで表示されるメニューから印刷 を選択してください。

## 利用者申請書受理メール

利用者登録が完了すると、登録されたメールアドレスに利用者登録のお知らせメールが届きます。

利用者が以下のように登録されましたのでお知らせ致します。 このメールは登録された連絡先メールアドレス宛に送信されています。

企業ID :0000000000110001 企業名称 :○○○工務店 連絡先氏名:○○ 太郎 連絡先住所:神奈川県川崎市高津区×××

\*\*\*\*\*\*\*\*\*\*\*\*\*\*\*\*\*\*\*\*\*\*\*\*\*\*\*\*\*\*\*\*\*\*\*\*\*\*\*\*\*\*\*\*\*\*\*\*\*\*\* 電子入札システム

E-mail : XXX@XXXX.XX.XX ヘルプデスク E-mail:XXX@XXXX.XX.XX ヘルプデスク URL : http://XXX.XXX.XXX.XXX/ \*\*\*\*\*\*\*\*\*\*\*\*\*\*\*\*\*\*\*\*\*\*\*\*\*\*\*\*\*\*\*\*\*\*\*\*\*\*\*\*\*\*\*\*\*\*\*\*\*\*\*

メールのイメージ